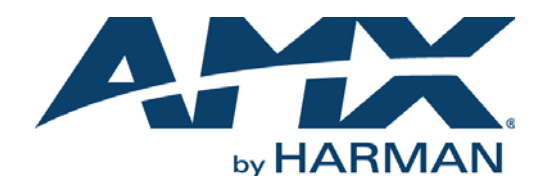

INSTRUCTION MANUAL

MIO-R3 MIO MODERO R-3 REMOTE KIT

MIO-R3 MIO-R3-CC

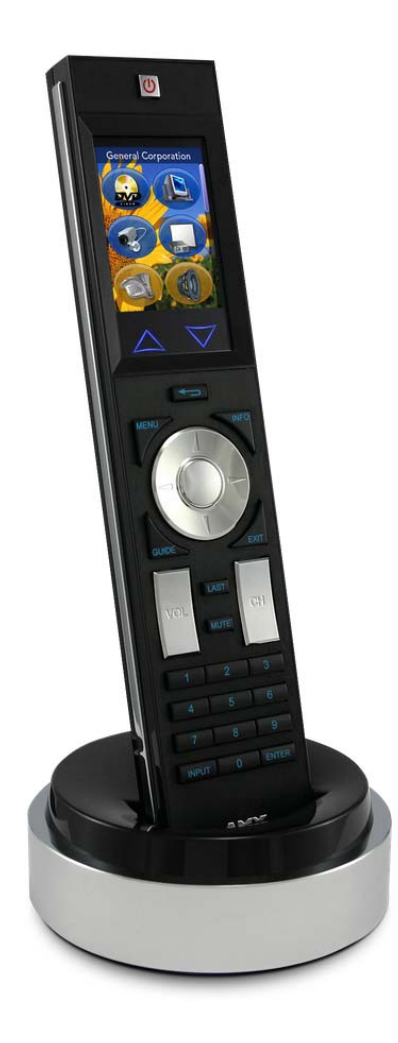

AV FOR AN IT WORLD'

#### IMPORTANT SAFETY INSTRUCTIONS

- 1. READ these instructions.
- 2. KEEP these instructions.
- 3. HEED all warnings.
- 4. FOLLOW all instructions.
- 5. DO NOT use this apparatus near water.
- 6. CLEAN ONLY with dry cloth.
- 7. DO NOT block any ventilation openings. Install in accordance with the manufacturer's instructions.
- 8. DO NOT install near any heat sources such as radiators, heat registers, stoves, or other apparatus (including amplifiers) that produce heat.
- 9. DO NOT defeat the safety purpose of the polarized or grounding type plug. A polarized plug has two blades with one wider than the other. A grounding type plug has two blades and a third grounding prong. The wider blade or the third prong are provided for your safety. If the provided plug does not fit into your outlet, consult an electrician for replacement of the obsolete outlet.
- 10. PROTECT the power cord from being walked on or pinched, particularly at plugs, convenience receptacles, and the point where they exit from the apparatus.
- 11. ONLY USE attachments/accessories specified by the manufacturer.

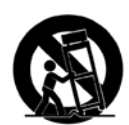

12. USE ONLY with a cart, stand, tripod, bracket, or table specified by the manufacturer, or sold with the apparatus. When a cart is used, use caution when moving the cart/apparatus combination to avoid injury from tip-over.

- 13. UNPLUG this apparatus during lightning storms or when unused for long periods of time.
- 14. REFER all servicing to qualified service personnel. Servicing is required when the apparatus has been damaged in any way, such as power-supply cord or plug is damaged, liquid has been spilled or objects have fallen into the apparatus, the apparatus has been exposed to rain or moisture, does not operate normally, or has been dropped.
- 15. DO NOT expose this apparatus to dripping or splashing and ensure that no objects filled with liquids, such as vases, are placed on the apparatus.
- 16. To completely disconnect this apparatus from the AC Mains, disconnect the power supply cord plug from the AC receptacle.
- 17. Where the mains plug or an appliance coupler is used as the disconnect device, the disconnect device shall remain readily operable.
- 18. DO NOT overload wall outlets or extension cords beyond their rated capacity as this can cause electric shock or fire.

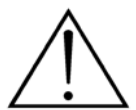

The exclamation point, within an equilateral triangle, is intended to alert the user to the presence of important operating and maintenance (servicing) instructions in the literature accompanying the product.

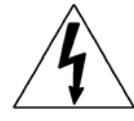

The lightning flash with arrowhead symbol within an equilateral triangle is intended to alert the user to the presence of uninsulated "dangerous voltage" within the product's enclosure that may be of sufficient magnitude to constitute a risk of electrical shock to persons.

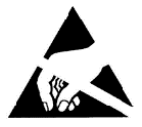

ESD Warning: The icon to the left indicates text regarding potential danger associated with the discharge of static electricity from an outside source (such as human hands) into an integrated circuit, often resulting in damage to the circuit.

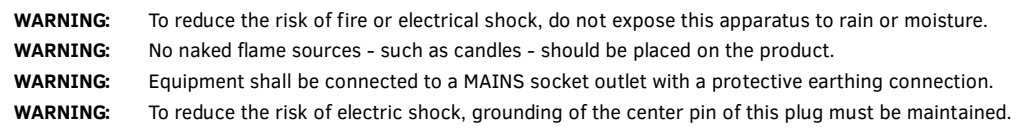

#### COPYRIGHT NOTICE

AMX© 2015, all rights reserved. No part of this publication may be reproduced, stored in a retrieval system, or transmitted, in any form or by any means, electronic, mechanical, photocopying, recording, or otherwise, without the prior written permission of AMX. Copyright protection claimed extends to AMX hardware and software and includes all forms and matters copyrightable material and information now allowed by statutory or judicial law or herein after granted, including without limitation, material generated from the software programs which are displayed on the screen such as icons, screen display looks, etc. Reproduction or disassembly of embodied computer programs or algorithms is expressly prohibited.

#### LIABILITY NOTICE

No patent liability is assumed with respect to the use of information contained herein. While every precaution has been taken in the preparation of this publication, AMX assumes no responsibility for error or omissions. No liability is assumed for damages resulting from the use of the information contained herein. Further, this publication and features described herein are subject to change without notice.

#### AMX WARRANTY AND RETURN POLICY

The AMX Warranty and Return Policy and related documents can be viewed/downloaded at www.amx.com.

# **Table of Contents**

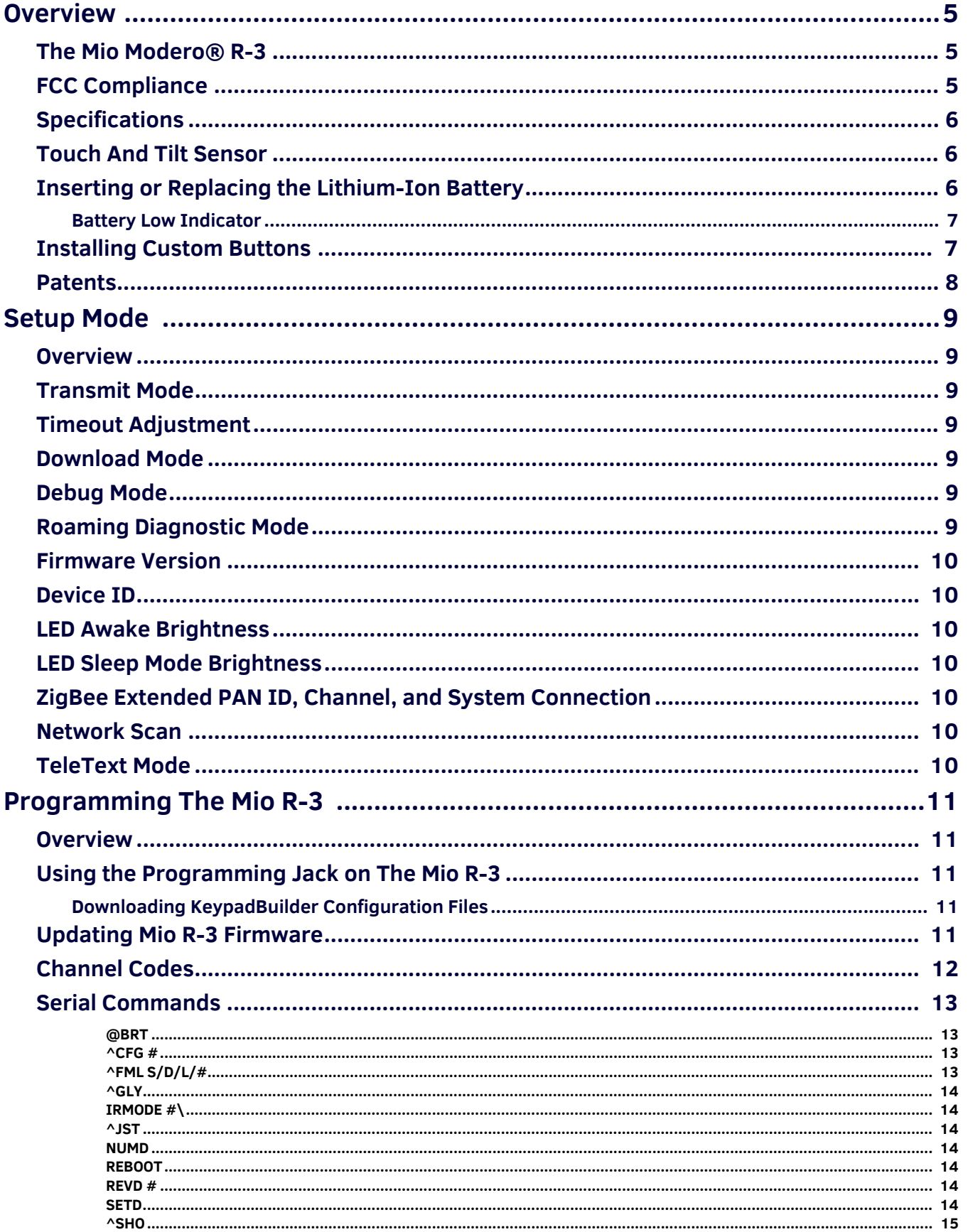

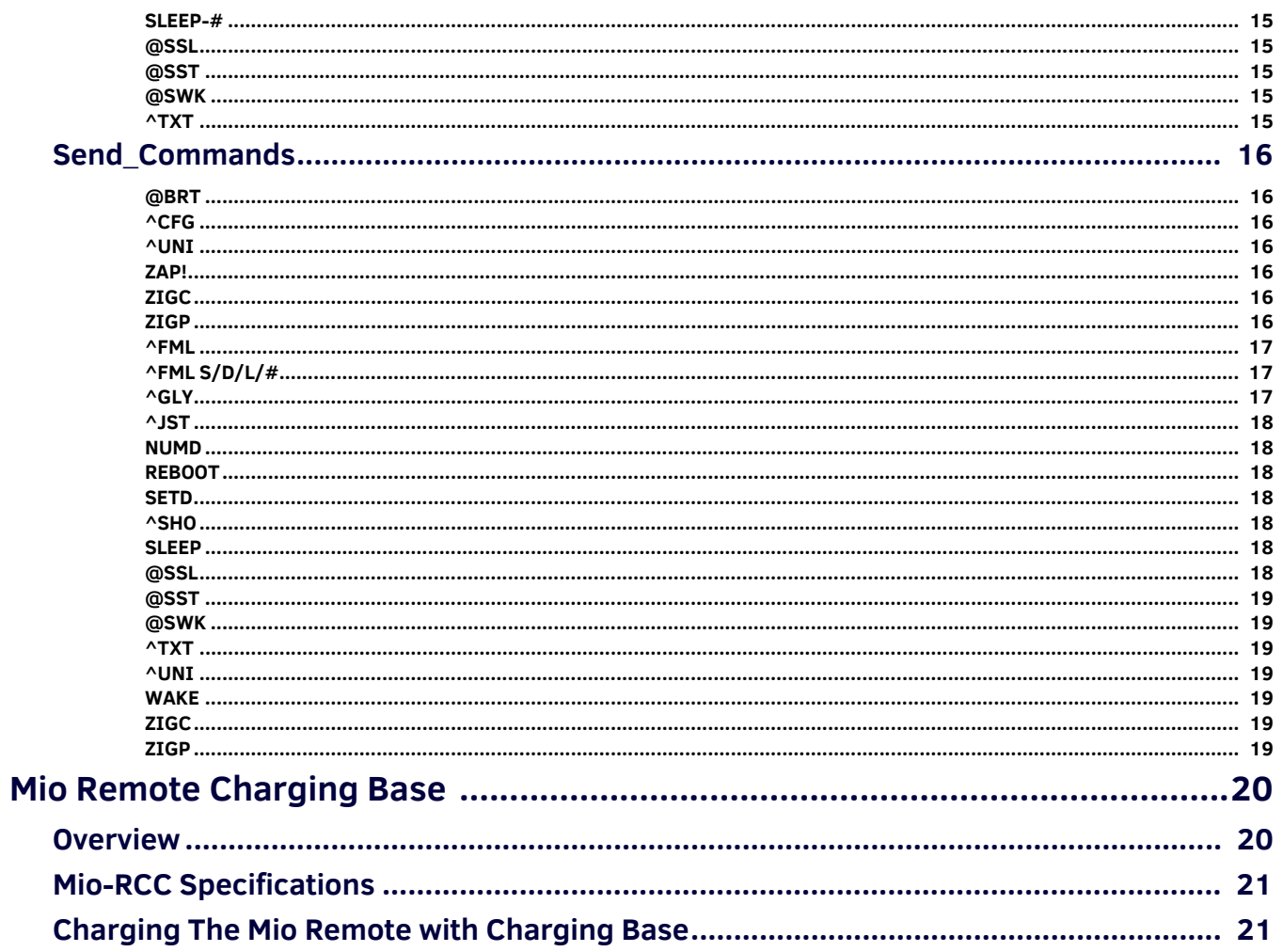

# <span id="page-4-0"></span>**Overview**

# <span id="page-4-3"></span><span id="page-4-1"></span>**The Mio Modero® R-3**

The Mio Modero R-3 is an elegant hand-held remote providing ZigBee Wireless control of a wide coverage area, two-way communication and control of every system device. Unique device IDs allow the R-3 to operate independently of other R-3 remotes within the same area. The R-3 is capable of transmitting signals through walls, ceilings, etc. with a range of up to 100 feet indoors (dependent upon conditions and construction materials.) However the R-3's coverage area can be extended with NetLinx ZigBee Pro Repeaters. Includes 45 back-lit laser-engraved buttons: 3 are designated to activate macros, 6 are slated for accessing devices and the remaining 36 represent specific operating functions for each device.

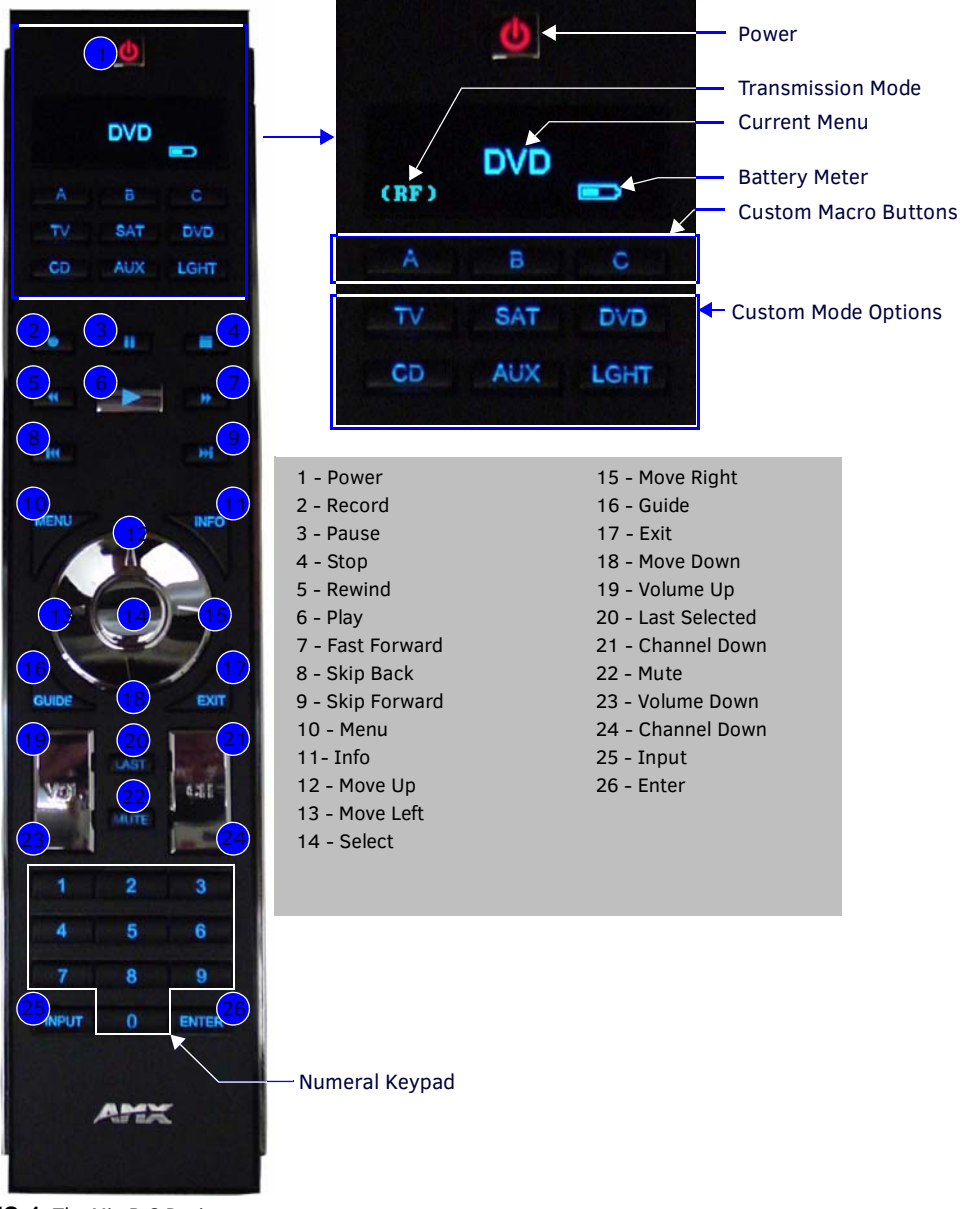

**FIG. 1** The Mio R-3 Device

#### <span id="page-4-2"></span>**FCC Compliance**

This radio module was tested and certified as a stand-alone device according to FCC Rules CFR 47, Part 15, Subpart C. Contains FCC ID. CWU-NXR-MO

This device complies with Part 15 of the FCC rules. Subject to the following two conditions:

1. This device must not cause harmful interference and

2. This device must accept all interference, including interference that interferes with the operation of this device." Modifications not expressly approved by the manufacturer will void the user's authority to operate the equipment.

**NOTE:** *This device has been evaluated and found to be compliant with the FCC Rules for RF Exposure when the device is operated at a minimum separation distance of 2 cm. from the user and nearby persons. Operation of this device at closer distances should be avoided.*

## <span id="page-5-0"></span>**Specif ications**

The Mio R-3 device specifications are as follows:

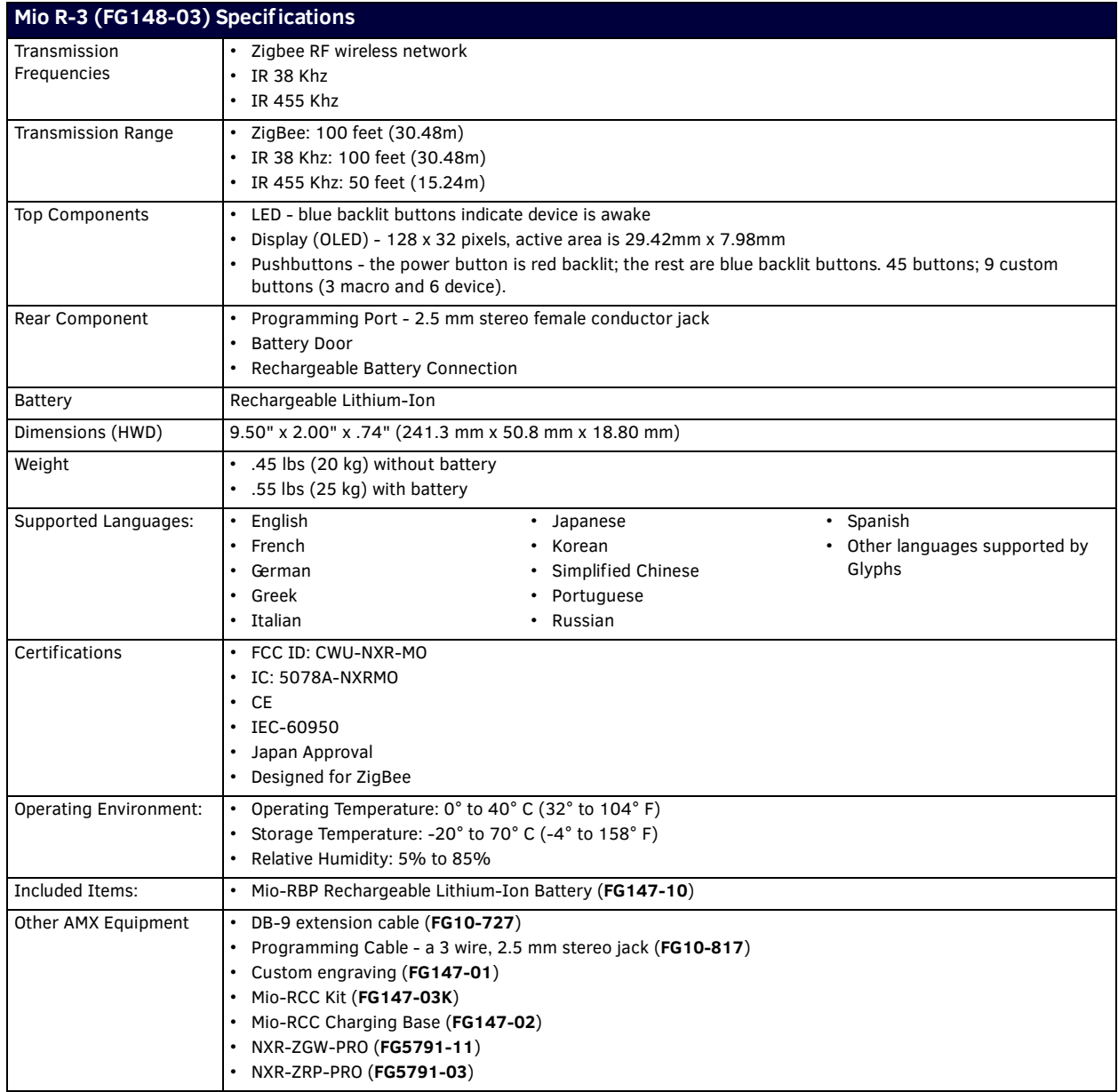

#### <span id="page-5-1"></span>**Touch And Tilt Sensor**

The Mio R-3 wakes up upon touching either the chrome side rails or pressing a button. When the remote times out while holding it, you can reawaken the device by tilting it. Errant jostling, such as a bumped table, will not wake the device unless you are actually holding it.

### <span id="page-5-2"></span>**Inserting or Replacing the Lithium-Ion Battery**

The Mio Modero R-3 remote comes with a rechargeable Lithium-Ion battery that needs to be installed before use. To install your Lithium-Ion battery into the device:

- 1. Flip and turn the device so that the buttons are facing away from you and the device is upside down.
- 2. Holding the device in both hands, place your thumbs on the battery door and slide the battery door free. The battery door should slide toward the bottom end of the device.
- 3. Connect the terminal end of the Lithium-Ion battery to the port as shown in FIG. 2. It may be necessary to use a thin, blunt, non-conductive object to seat the battery connector fully within its port.

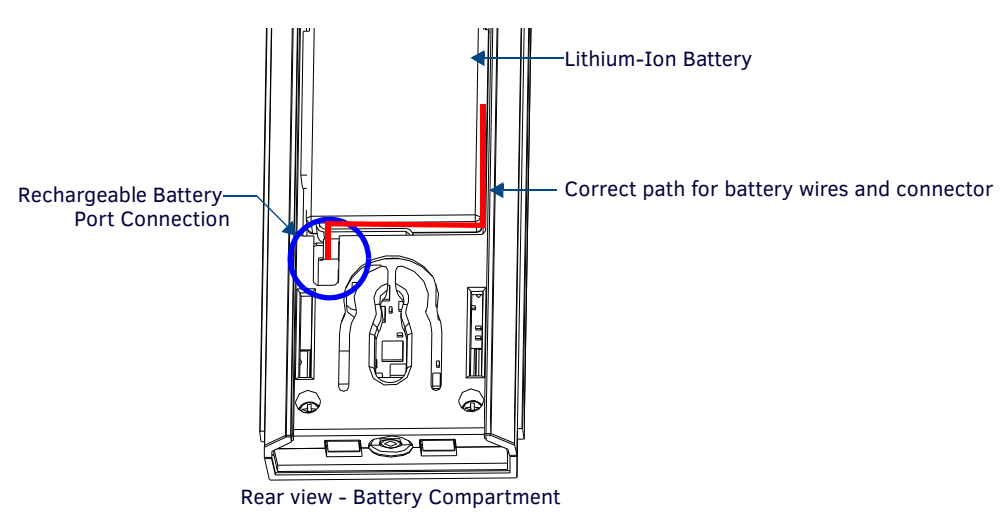

**FIG. 2** Rechargeable Battery Port on The Mio Remote

**NOTE:** *Make sure to inset the battery wires in the case as shown in FIG. 2, or the wires may be damaged when replacing the battery door.*

4. Place the battery door back on the device, and slide the door upwards to lock it in place.

#### <span id="page-6-0"></span>**Battery Low Indicator**

When the battery charge level is too low to sustain continuous operation, the LCD flashes "Battery Low". If not recharged, the LCD will flash again, and then the device shuts down to prevent a total discharge of the battery.

To recharge the battery, insert the Mio R-3 into the Mio Remote Charging Base (see the *[Mio Remote Charging Base](#page-19-2)* section on [page 20](#page-19-2)).

#### <span id="page-6-1"></span>**Installing Custom Buttons**

- 1. Flip and turn the device so that the buttons are facing away from you and the device is upside down.
- 2. Holding the Mio R-3 in both hands, place your thumbs on the battery door and push up to slide the battery door free. The battery door will slide in the direction of the bottom end of the device.
- 3. Unscrew the 6 screw points indicated in FIG. 3.

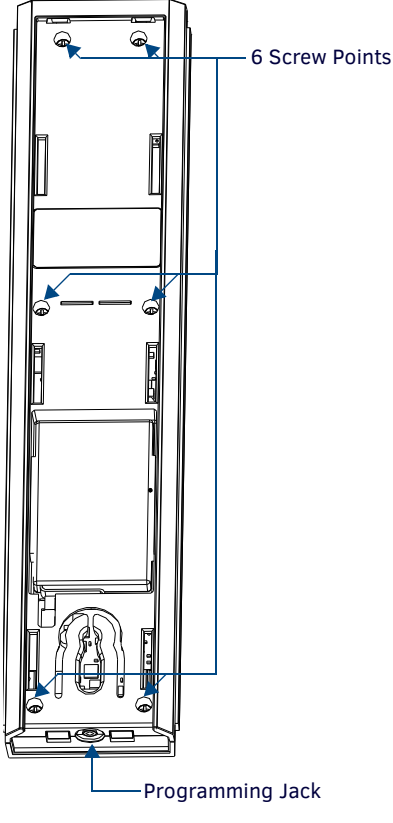

**FIG. 3** Internal Mio R-3 Components

- 4. Turn the unit over so that the buttons are facing you.
- 5. Lift the top assembly away from the PCB.
- 6. If necessary, push out the standard buttons from the front of the top assembly.
- 7. Drop on your custom button pad and verify the alignment with the guide posts on the PCB.
- 8. Place the top assembly back down on the PCB and return the unit over, exposing the 6 screw points.
- 9. Tighten the 6 screw points.
- 10. Replace the battery door, and slide the door upwards to lock it in place.

#### <span id="page-7-0"></span>**Patents**

This product is covered by the following patents: AMX

- U.S. Patent No. D 602,858
- U.S. Patent No. D 520,495
- U.S. Patent No. 7,786,623

This product employs or practices certain features and/or methods of one or more of the following patents: SIPCO, LLC

- U.S. Patent No. 7,103,511
- U.S. Patent No. 6,914,893
- U.S. Patent No. 7,697,492

# <span id="page-8-7"></span><span id="page-8-0"></span>**Setup Mode**

#### <span id="page-8-1"></span>**Overview**

The *Setup* mode allows you to set the following device features on the Mio R-3:

- **•** Transmit Mode
- Timeout Adjustment
- Download Mode
- Debug Mode
- **•** Firmware Version
- **•** Device ID
- LED Awake Brightness
- LED Sleep Brightness
- ZigBee Pan ID, Channel, and System Connection
- Network Scan

To enter *Setup* mode:

- 1. Press and hold the **STOP** button and the **INPUT** button. The two buttons must be pressed within 0.1 seconds of each other and held down for 2 seconds. The device indicates you are now in *Setup* mode. The available modes are listed below.
- 2. Press the **EXIT** key when you are finished. The Mio R-3 will automatically exit *Setup* mode after 30 seconds unless the device is in *Download* mode.

**NOTE:** *Your settings will not be lost in the event of battery removal or failure.*

#### <span id="page-8-2"></span>**Transmit Mode**

Press button **1** to select from one of the different available transmission modes. The *Transmit* mode changes each time **1** is pressed. The predetermined modes are:

- $\bullet$  IR 38 Khz
- $\bullet$  IR 455 Khz
- ZigBee Mode
- $\bullet$  IR 38 + ZigBee
- $\bullet$  IR 455 + ZigBee

The display indicates the selected mode. 30 seconds after selecting the mode, the menu returns to *Setup* mode.

#### <span id="page-8-3"></span>**Timeout Adjustment**

Press button **2** on the remote to change the sleep timeout from the default. Each time **2** is pressed, the sleep timeout raises incrementally. The predetermined sleep timeouts are 3,6,9, and 12 seconds.

<span id="page-8-8"></span>The display indicates the selected sleep timeout. 30 seconds after selecting the mode, the menu returns to *Setup* mode.

#### <span id="page-8-4"></span>**Download Mode**

In order to download new firmware or a new configuration or font file to the Mio R-3 remote using the remote's program port (see *[Using the Programming Jack on The Mio R-3](#page-10-5)* section on page 11 for details), the remote must first be placed into *Download* mode. Press **3** on the remote to toggle the *Download* mode *OFF* and *ON*. The *Download* mode must be ON before you can download a file to the Mio R-3 device. While the *Download* mode is *ON*, the device will not go to sleep. Once the download is complete, this setting must be returned to *Download Off*. A firmware download will cause the remote to reset and this will automatically reset the remote to *Download Off*.

To leave *Download* mode, press the **EXIT** button.

### <span id="page-8-5"></span>**Debug Mode**

Pressing button **4** on the remote toggles *Debug* mode between *ON* and *OFF*.

The remote has a feature known as *Debug* mode. When the remote is in *Debug* mode, pressing any of the remote's buttons will cause the remote to display the corresponding channel code (used for programming the control system) on the remote. The channel code will be shown on the remote as long as the button is pressed. The remote indicates that it is in *Debug* mode by displaying the word **DEBUG** between button presses.

Pressing the **4** button toggles to the new mode. 30 seconds after selecting the mode, the menu returns to *Setup* mode.

### <span id="page-8-6"></span>**Roaming Diagnostic Mode**

When in *Debug* mode, press button **4** again to enter the *Roaming Diagnostic* mode. The display will read "ROAM DIAG ON". Press **Exit** to display the parent PAN ID, displayed as "P. XXXX", and the latency of the signal, displayed as "L.XXXX". A bar below the main display shows the current signal strength, and allows tracking of signal strength throughout a PAN.

To get out of *Roaming Diagnostic* mode, press **Exit** again to return to the *Setup* menu, and then press button **4**.

#### <span id="page-9-0"></span>**Firmware Version**

Pressing button **5** on the remote displays the remote and ZigBee firmware versions currently loaded on the remote. To view the available firmware versions, press the **Move Up** arrow on the scroll wheel (refer to the *[The Mio Modero® R-3](#page-4-3)* section on page 5 for more information) to scroll up. and pressing the **Move Down** arrow will scroll down. When finished, press **Exit** to save the changed firmware information and leave *Setup* mode.

#### <span id="page-9-1"></span>**Device ID**

Pressing button **6** displays the device's Device ID number. The default Device ID number is 10001, with the first "1" highlighted, signaling to the user that it can be changed.

To change the Device ID number, press the **Move Up** arrow on the scroll wheel to scroll up. and pressing the **Move Down** arrow will scroll down. To move the cursor to the next number, use the **Move Left** or **Move Right** arrows on the scroll wheel to change positions.

After all numbers have been configured as desired, pressing the center button on the scroll wheel will store the entered Device ID into memory. After the Device ID is stored into memory, the display will return to *Setup* mode.

#### <span id="page-9-2"></span>**LED Awake Brightness**

The red LEDs that backlight the Power button when the remote is awake are also used to indicate charging status. These LEDs will slowly blink on and off if the remote is place in the charging cradle and the Lithium-Ion battery pack is being charged. The LEDs will remain on when charging is complete.

Pressing button **7** will change the brightness of the Power LED from *Low*, to *Med* and then *High*. Pressing the button again toggles to the new mode. 30 seconds after selecting the mode, the menu returns to *Setup* mode.

## <span id="page-9-3"></span>**LED Sleep Mode Brightness**

The red LEDs that backlight the Power button when the remote is awake are also used to indicate charging status. These LEDs will slowly blink on and off if the remote is place in the charging cradle and the Lithium-Ion battery pack is being charged. The LEDs will remain on when charging is complete.

This setting controls the brightness of these LEDs when the remote is sleeping. When the remote is in *Setup* mode, pressing the **8** button will toggle between four brightness settings - *Sleep*: *Low*, *Med*, and *Off*. Pressing the button again toggles to the new mode. 30 seconds after selecting the mode, the menu returns to *Setup* mode.

### <span id="page-9-4"></span>**ZigBee Extended PAN ID, Channel, and System Connection**

Pressing the **9** button will display the current ZigBee Extended Personal Area Network (PAN) ID and channel for the device. (For more information on ZigBee Personal Area Networks, refer to the *NXR-ZGW/-ZRP-PRO Operation/Reference Guide*, available from **www.amx.com**.) In order to display the NetLinx Master IP and ZigBee gateway EUI addresses, press the **Move Up** arrow on the scroll wheel to scroll up. and pressing the **Move Down** arrow will scroll down. When finished, press **Exit** to save the Extended PAN ID and channel information and leave *Setup* mode. The display will return to *Setup* mode 30 seconds after releasing the **9** button.

### <span id="page-9-5"></span>**Network Scan**

Pressing the **0** button makes the Mio R-3 scan all frequencies and store all active Extended PAN IDs and Channels in memory. The display will show the first accessible Extended PAN ID and Channel.

To display other Extended PAN IDs and Channels found in the area, press the **Move Up** or **Move Down** arrows on the scroll wheel until the remote displays the desired Extended PAN ID and Channel.

To connect to a particular Extended PAN ID, pressing the center button on the scroll wheel will initiate the remote to connect to a network.

If no ZigBee networks were found, the display will read **SCAN FAIL** before returning to *Setup* mode. To exit the Network Scan, press the **Exit** button.

### <span id="page-9-6"></span>**TeleText Mode**

For various reasons, the standard numeric keypad for the Mio R-3 may be bypassed in favor of using the Teletext mode. This mode allows the central toggle wheel to be used to enter alphanumeric information, such as passwords, much like the toggle wheel on a phone. Pressing the **Input** button puts the central toggle wheel into Teletext mode. Press **Input** again to leave Teletext mode.

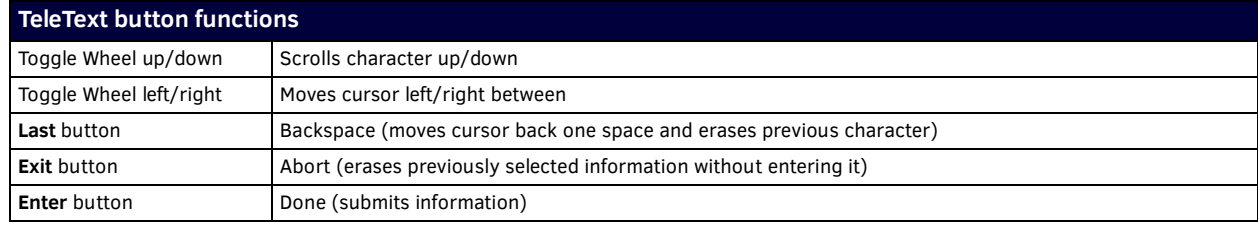

**NOTE:** *When upgrading a ZigBee network from ZigBee to ZigBee Pro, the firmware upgrade necessary for ZigBee Pro will leave the Mio R-3 in a default Teletext mode. This may be left at any time by pressing the Input button.*

# <span id="page-10-0"></span>**Programming The Mio R-3**

#### <span id="page-10-1"></span>**Overview**

Most functionality of the Mio R-3 is handled using the *KeypadBuilder* application. Go to **www.amx.com** for the *KeypadBuilder Instruction Manual*. The Mio R-3 recognizes a select number of Serial Commands. For a full list and descriptions, consult the *[Serial](#page-12-0)  Commands* [on page 13.](#page-12-0)

## <span id="page-10-5"></span><span id="page-10-2"></span>**Using the Programming Jack on The Mio R-3**

The programming jack is used for communication between the device and KeypadBuilder. The programming jack uses a three-wire, 2.5mm stereo jack. The programming cable (**FG10-817**) may be ordered from AMX if you do not currently possess one. The Mio R-3 communicates at a 115200 baud rate.

#### <span id="page-10-3"></span>**Downloading KeypadBuilder Conf iguration Files**

- 1. Set the Mio R-3 Download mode to ON. See the *Setup Mode* [section on page 9](#page-8-7) for details.
- 2. Flip and turn the device so that the buttons are facing away from you and the device is upside down.
- 3. Holding the device in both hands, place your thumbs on the battery door and slide the battery door free. The battery door will slide in the direction of the bottom end of the device.
- 4. Connect the 2.5mm stereo plug (male) end of the programming cable (**FG10-817**) into the programming jack on the bottom side of the remote device.
- 5. If necessary, connect the DB-9 end of the programming cable to the female DB-9 connector on the DB-9 extension cable (**FG10-727**).
- 6. Connect the female DB-9 terminal end of the extension cable to the port on the back of your computer.
- 7. Configure the communication parameters in KeypadBuilder.

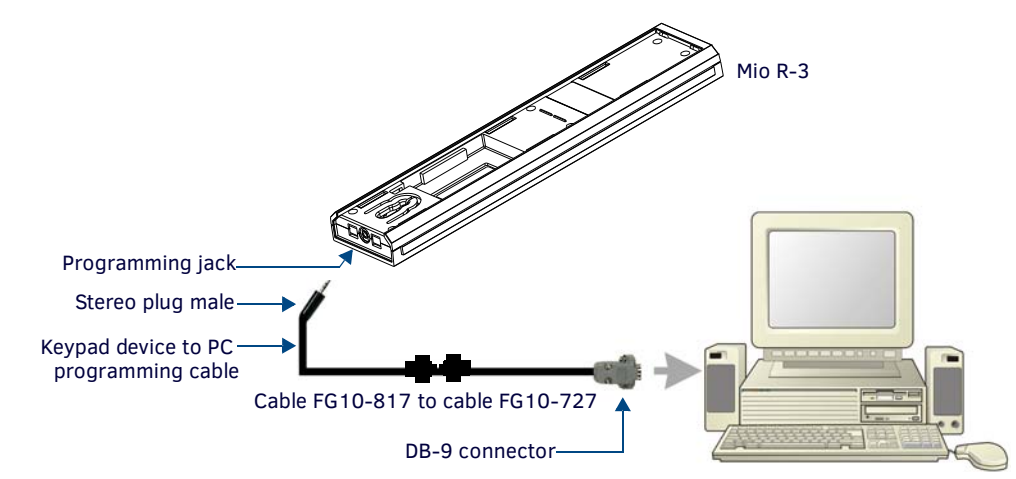

**FIG. 4** Connecting The Keypad Device to Your PC

#### <span id="page-10-4"></span>**Updating Mio R-3 Firmware**

Updating firmware in the Mio R-3 is also done through the programming jack. To update the main firmware for the Mio R-3:

- 1. Connect the Mio R-3 to your computer via the programming jack (FIG. 4).
- 2. Put the device into *Download* mode, as shown on [page 9](#page-8-8).
- 3. In NetLinx Studio, set the *Master Communication Settings* to *Axcess Master* and set the baud rate to **115200**.
- 4. Go to **Tools > Firmware Transfers > Send to Axcess Device...** This opens the *Send to Axcess* dialog.
- 5. Browse to the location of the firmware file and select the file within the *Files* frame.

**NOTE:** *You must download two .tsk files for the Mio R-3: one main firmware file, and one for the ZigBee module.*

- 6. Click **Query for Devices**. The *Query For Devices* field will display a complete list of all devices currently connected to NetLinx Studio capable of accepting the firmware file selected. Select the **Mio R-3**.
- 7. Click **Send**.
- 8. After device firmware download, check one more time to verify the firmware version change.
- 9. Click **Close**.
- 10. Upon confirmation of a successful send, exit NetLinx Studio and disconnect the programming jack.

**NOTE:** *If you are using the Mio R-3 in conjunction with other ZigBee-enabled devices, such as the Mio R-4 and the NXA-ZGW wireless gateway, you should update the firmware to all of the ZigBee devices at the same time.*

# <span id="page-11-0"></span>**Channel Codes**

The following table gives the channel codes associated with each button on the Mio R-3. Thirty-six of the buttons change channel codes based on what button was last pressed. Nine of the buttons always emit the same channel code regardless of what button was last pressed.

The Mio R3 also works in "single device mode," configurable by setting the mode to dynamic and the number of devices to 1 (see the *Send\_Commands* [section on page 16](#page-15-0)). That is, it always emits the same channel for the buttons. Code on the NetLinx master can interpret and re-map the channel depending on what device mode the Mio R3 is in, from selecting Device 1 - Device 6, or a combination for extra devices.

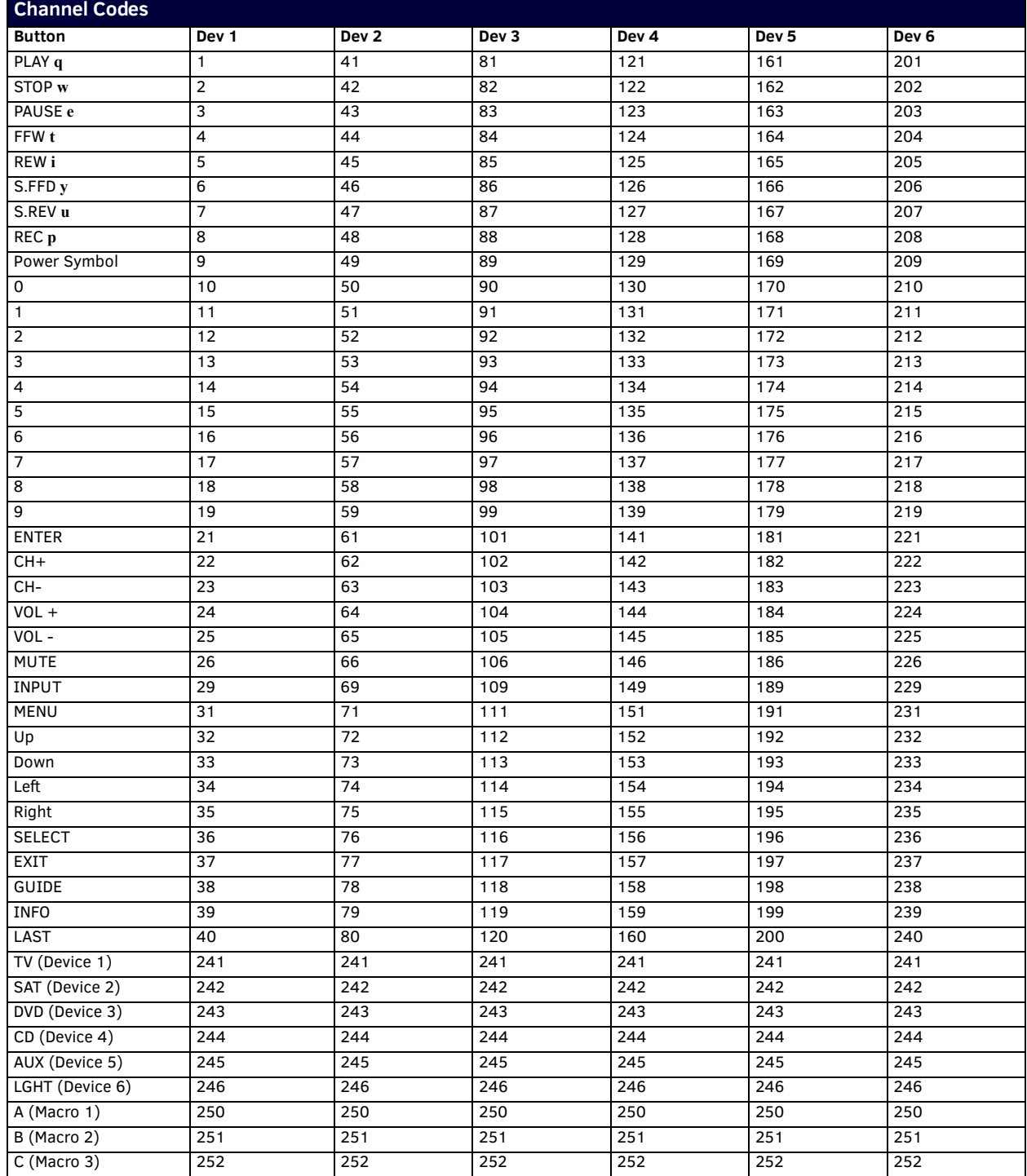

# <span id="page-12-0"></span>**Serial Commands**

The Mio R-3 remote supports a few commands that can be uploaded to the device using a terminal program such as HyperTerminal. These commands are not needed for normal usage or programming of the remote.

<span id="page-12-3"></span><span id="page-12-2"></span><span id="page-12-1"></span>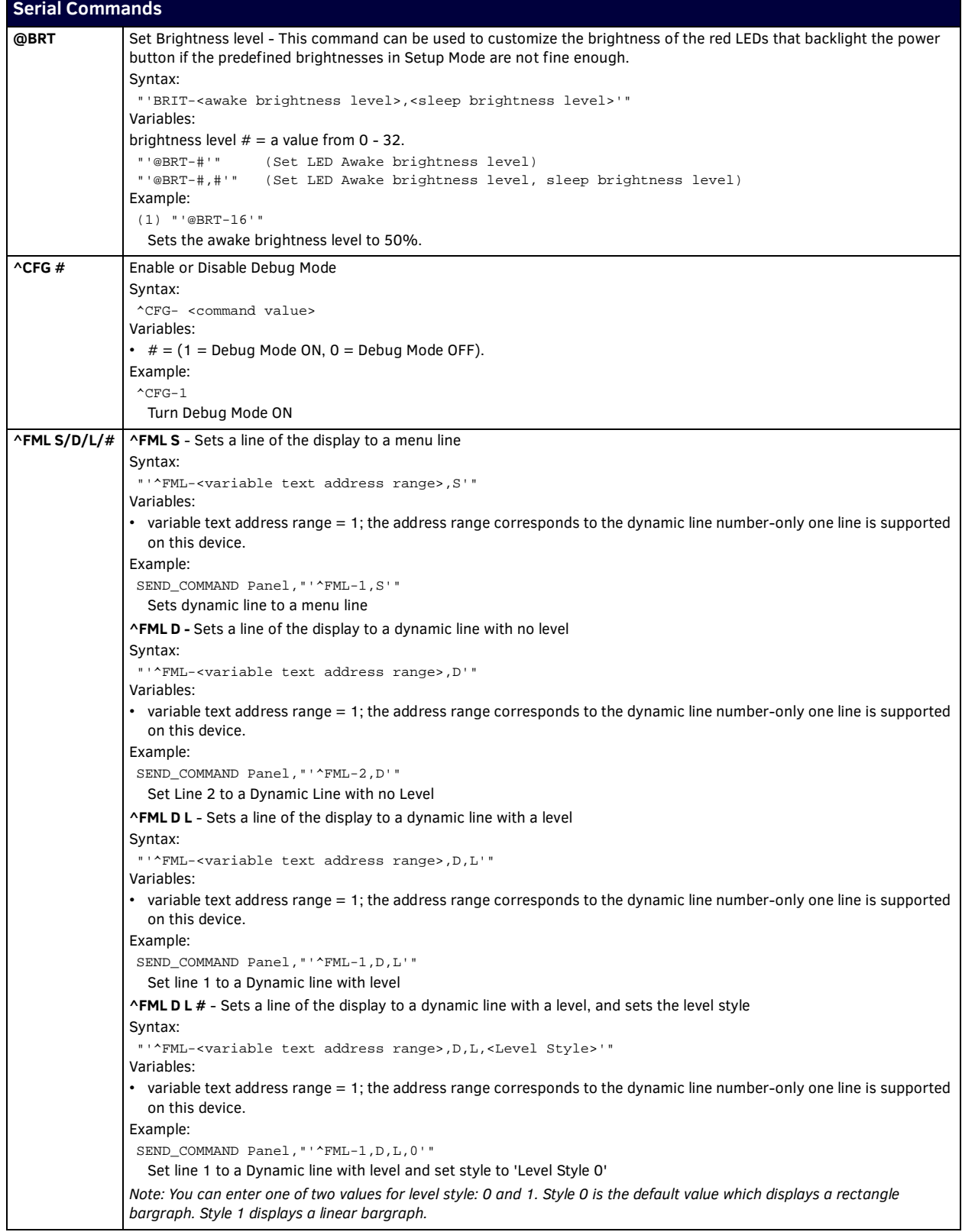

<span id="page-13-6"></span><span id="page-13-5"></span><span id="page-13-4"></span><span id="page-13-3"></span><span id="page-13-2"></span><span id="page-13-1"></span><span id="page-13-0"></span>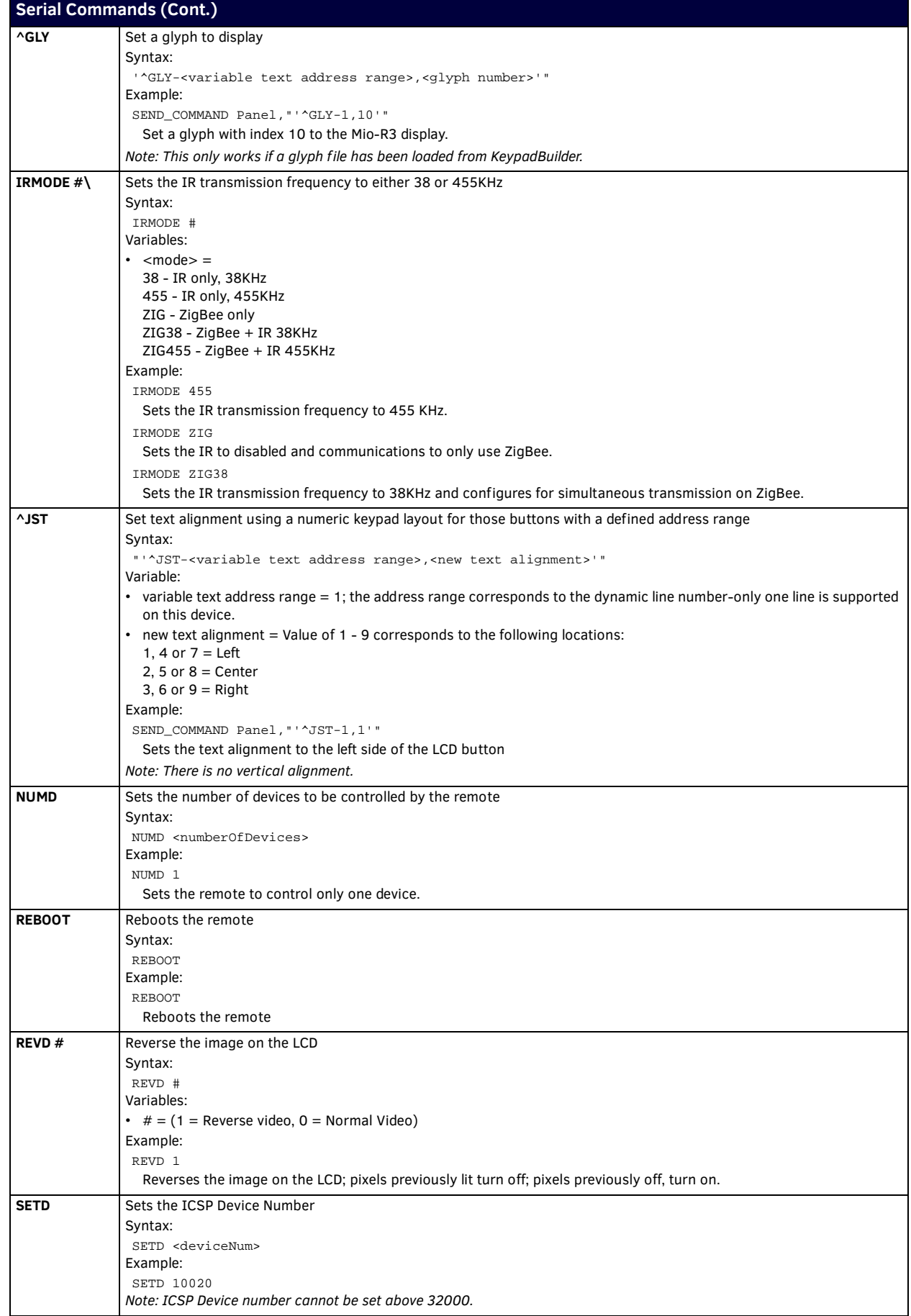

<span id="page-14-5"></span><span id="page-14-4"></span><span id="page-14-3"></span><span id="page-14-2"></span><span id="page-14-1"></span><span id="page-14-0"></span>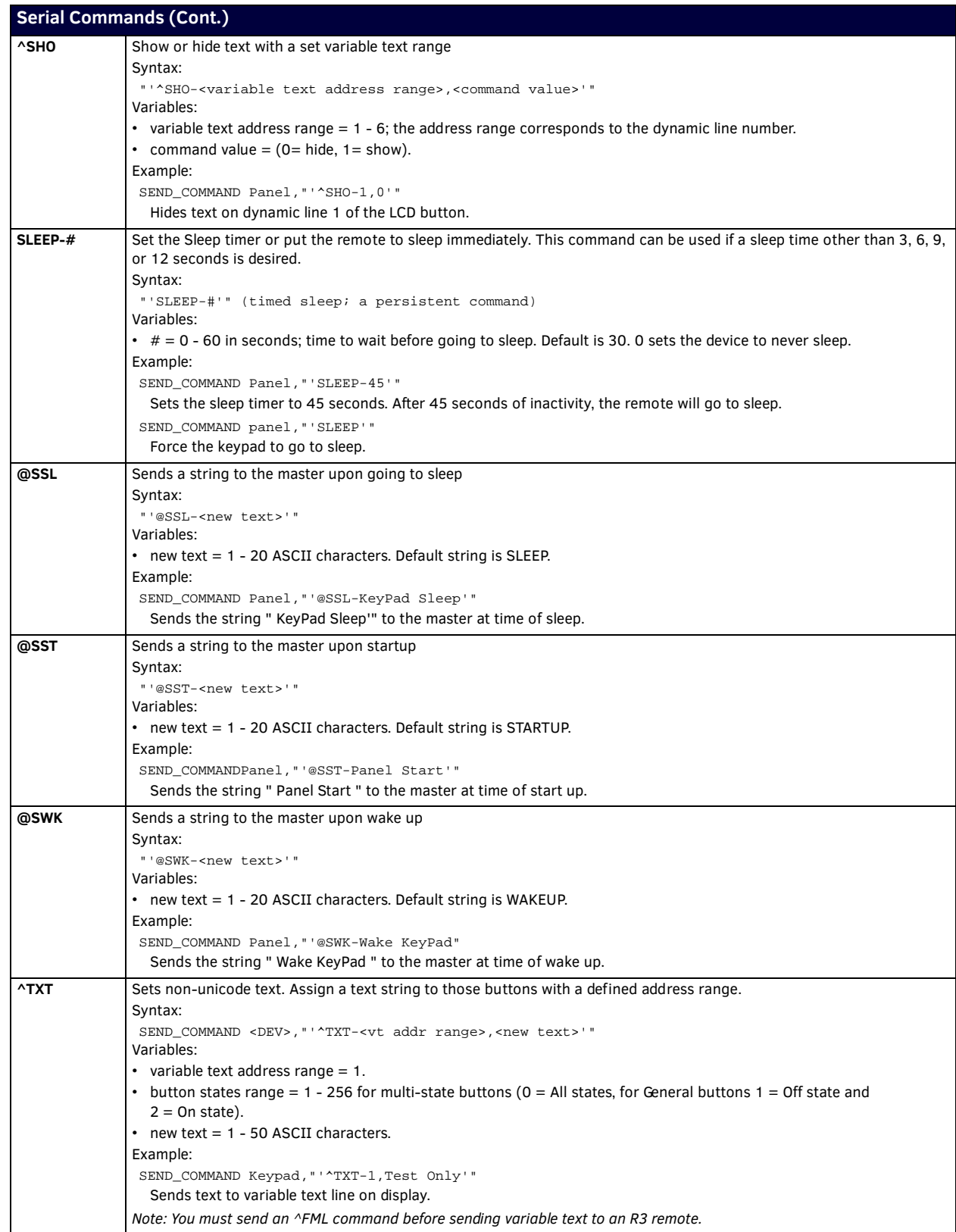

<span id="page-15-4"></span><span id="page-15-3"></span>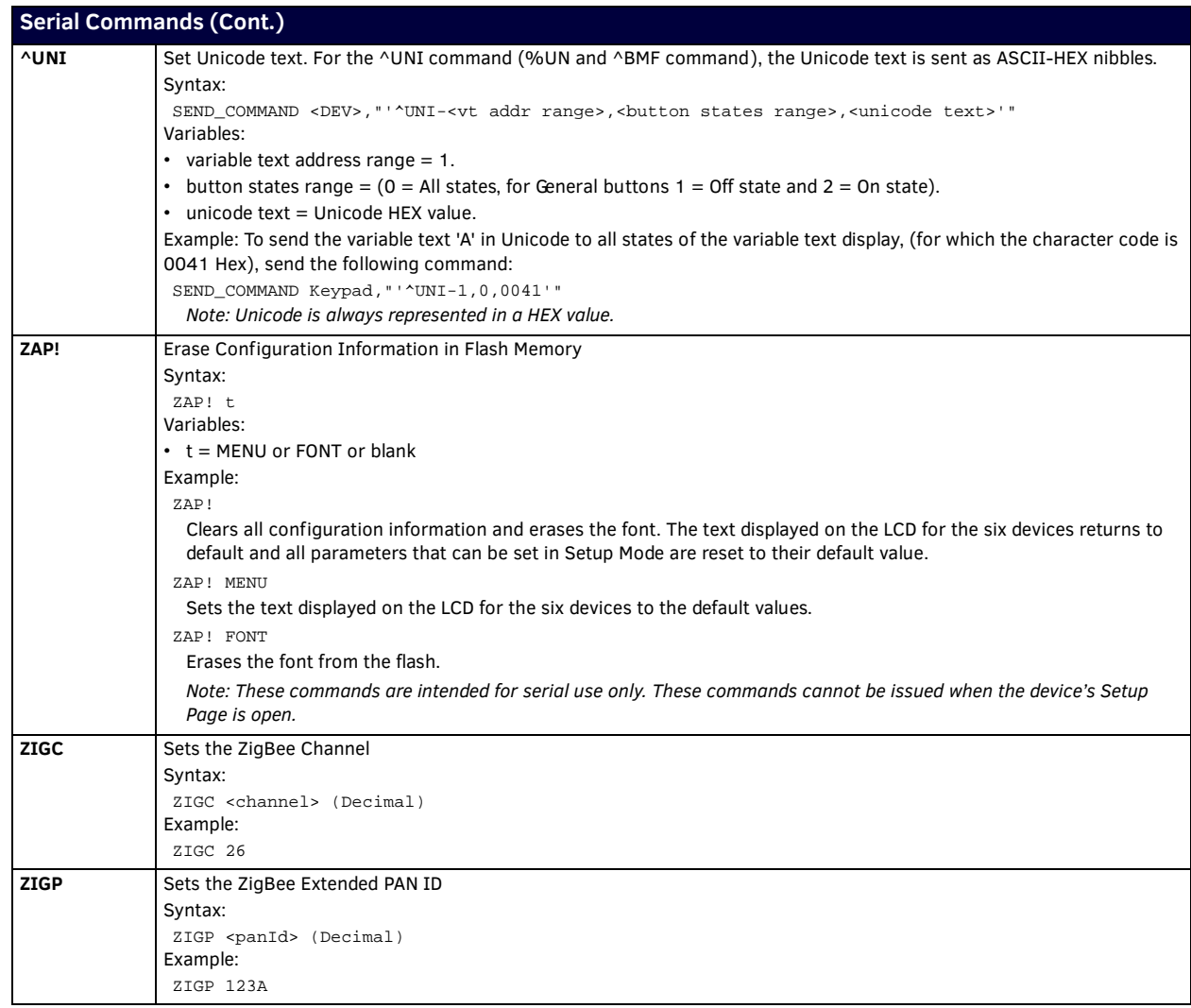

## <span id="page-15-6"></span><span id="page-15-5"></span><span id="page-15-0"></span>**Send\_Commands**

When used with ZigBee communications and a NetLinx master, the Mio R-3 supports a small set of Send\_Commands. The table below captures all Send\_Commands supported by the Mio R3

<span id="page-15-2"></span><span id="page-15-1"></span>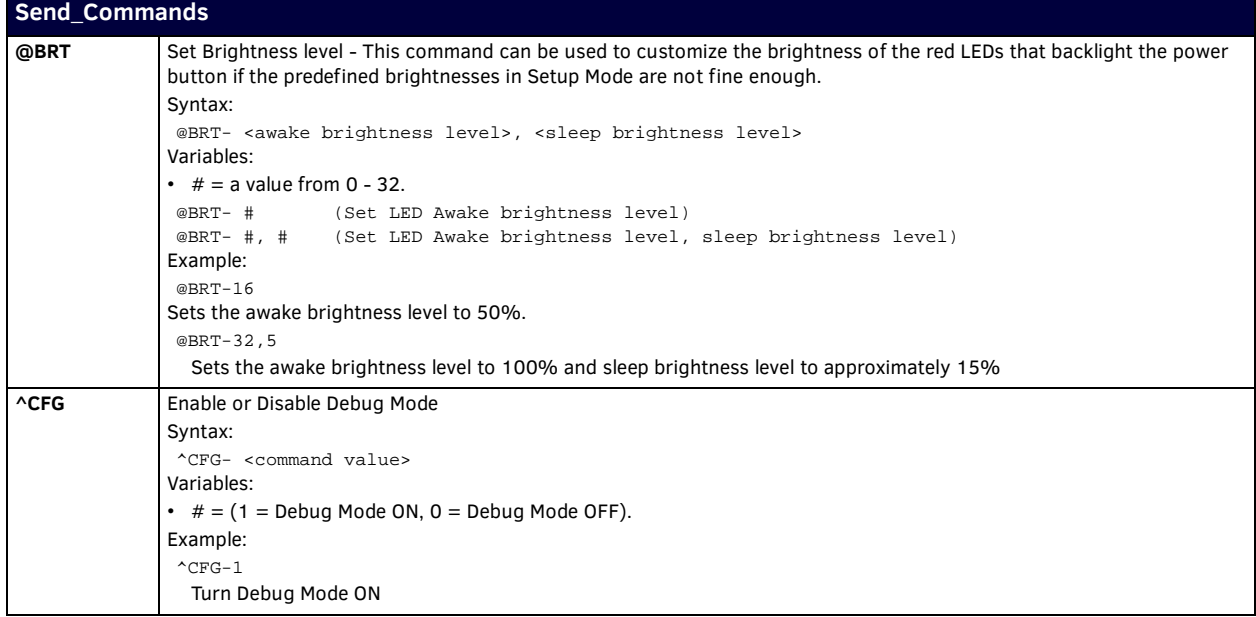

<span id="page-16-2"></span><span id="page-16-1"></span><span id="page-16-0"></span>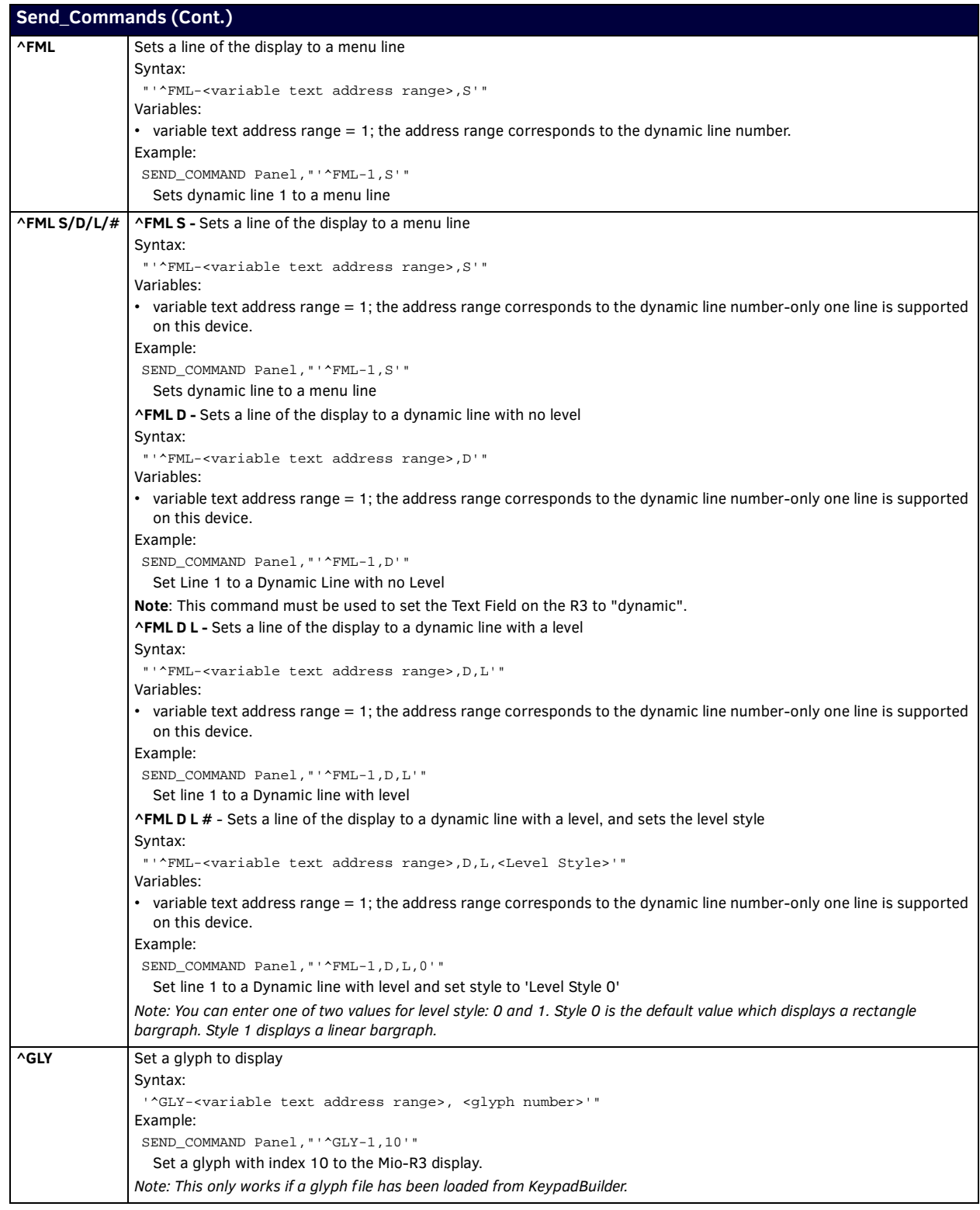

<span id="page-17-6"></span><span id="page-17-5"></span><span id="page-17-4"></span><span id="page-17-3"></span><span id="page-17-2"></span><span id="page-17-1"></span><span id="page-17-0"></span>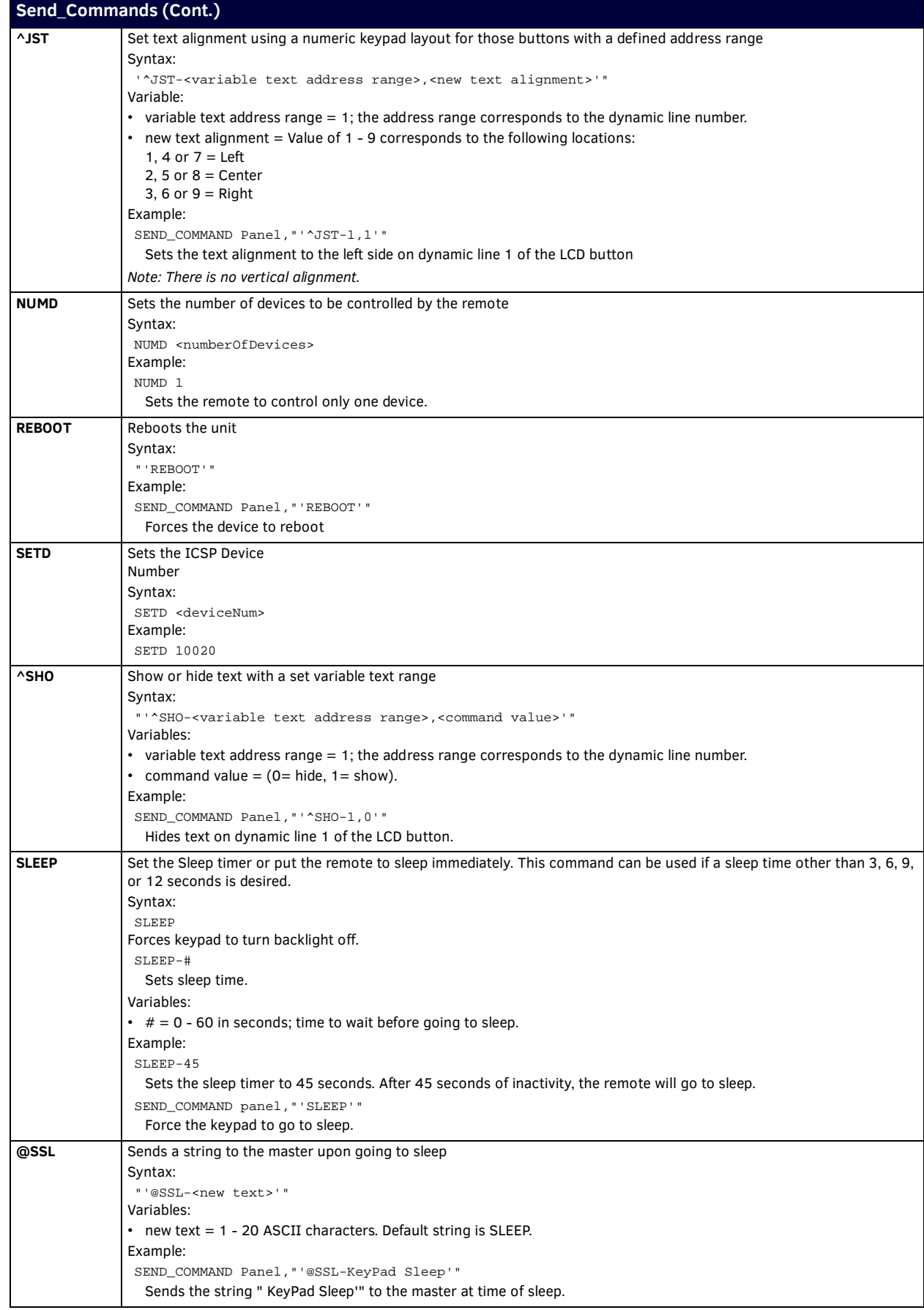

<span id="page-18-6"></span><span id="page-18-5"></span><span id="page-18-4"></span><span id="page-18-3"></span><span id="page-18-2"></span><span id="page-18-1"></span><span id="page-18-0"></span>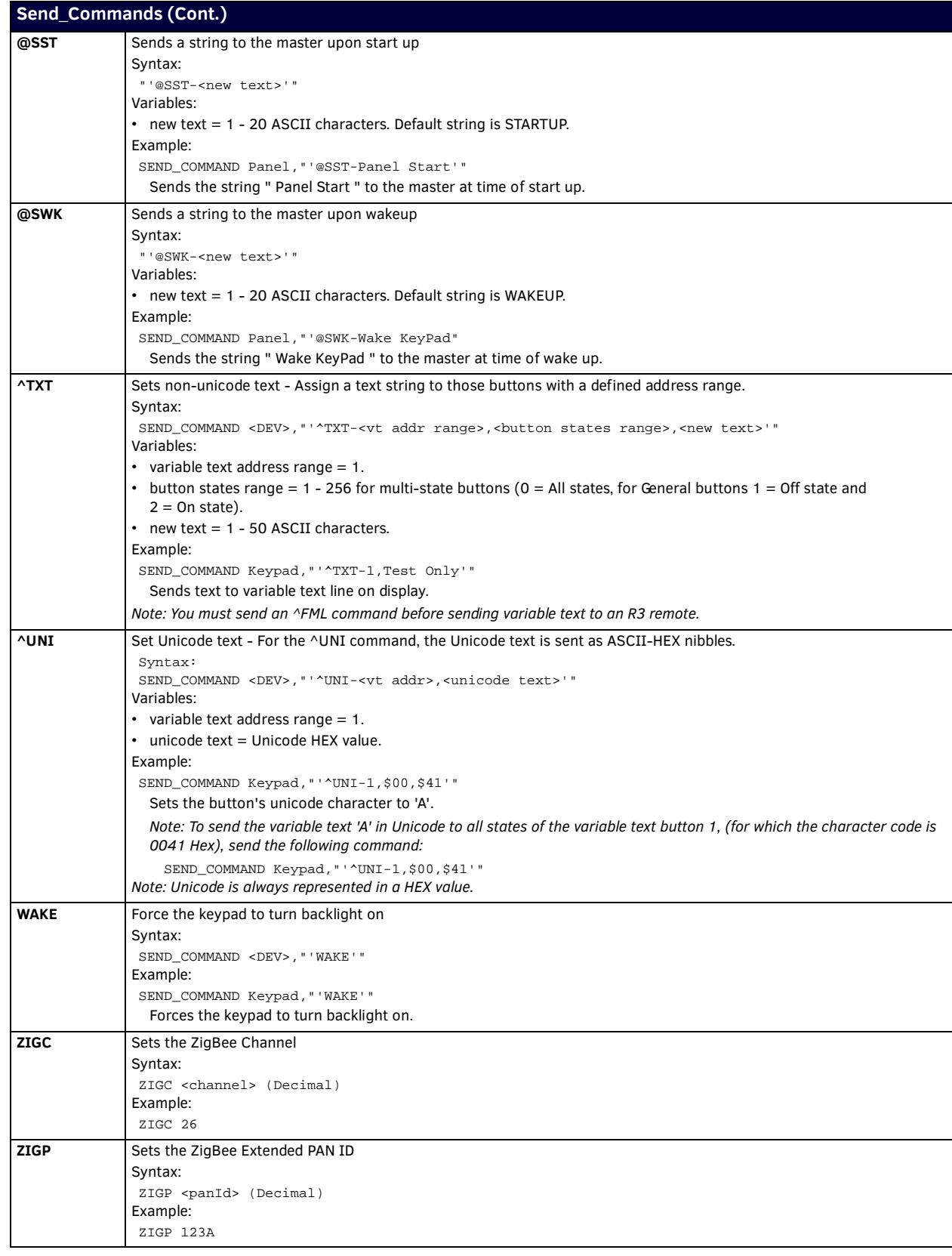

# <span id="page-19-2"></span><span id="page-19-0"></span>**Mio Remote Charging Base**

## <span id="page-19-1"></span>**Overview**

The Mio remotes are complemented with a Mio-RCC charging base (**FG147-02)**.

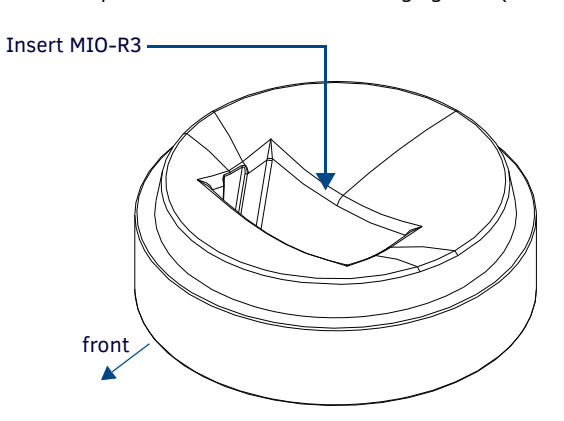

**FIG. 5** Mio-RCC Charging Base

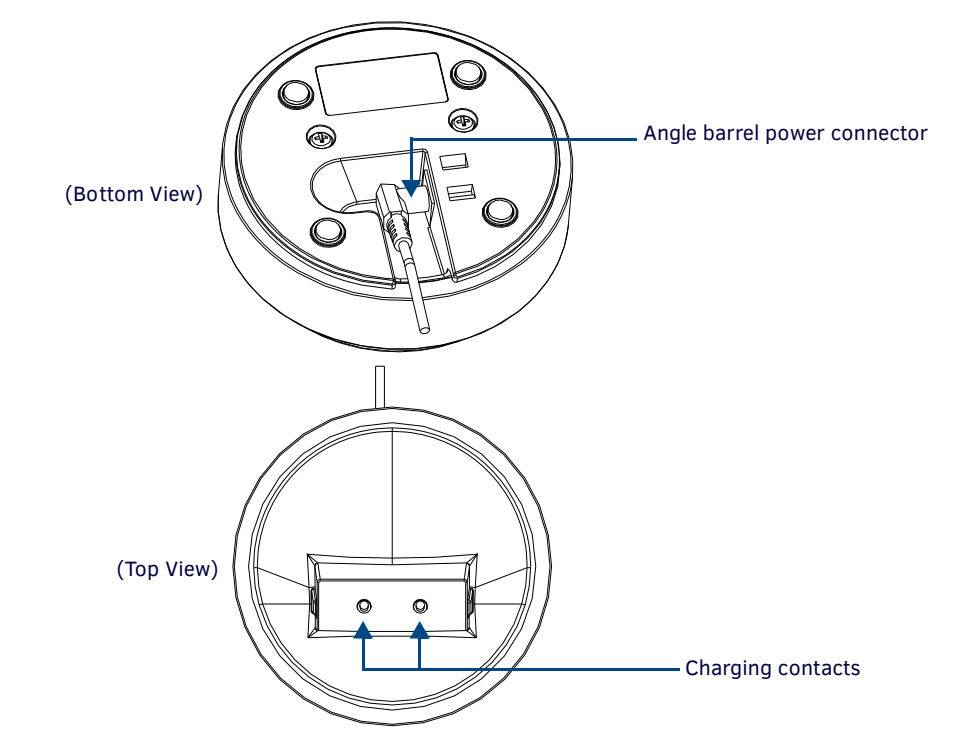

**FIG. 6** Mio Remote Charging Base (Top and Bottom view)

# <span id="page-20-0"></span>**Mio-RCC Specifications**

The specifications for the Mio remote charging base and kit are as follows:

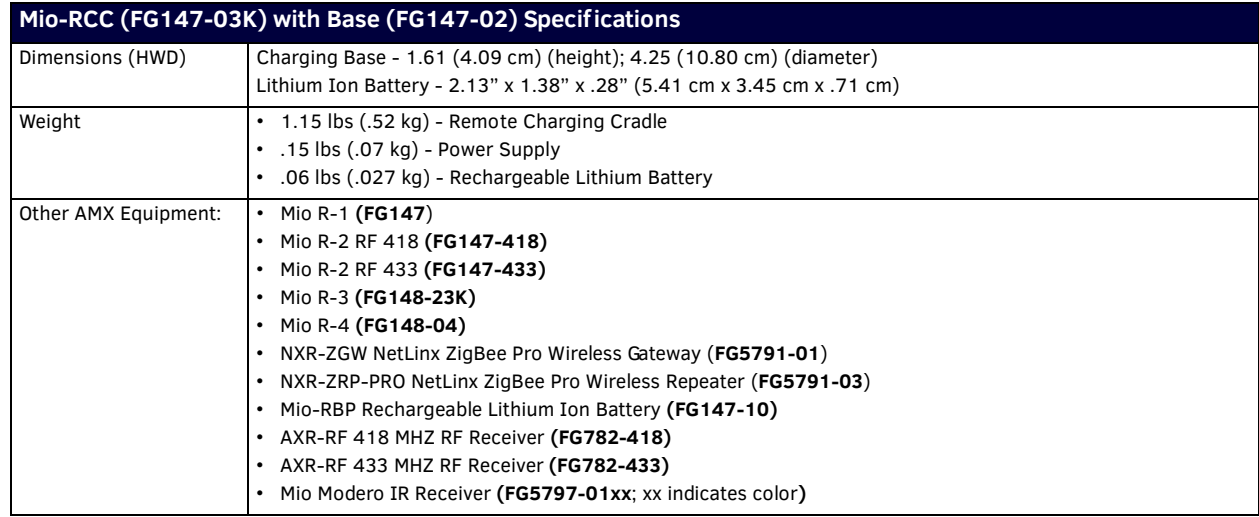

### <span id="page-20-1"></span>**Charging The Mio Remote with Charging Base**

The Mio remotes receive power for charging from a charging base.

- 1. Connect the terminal end of the power supply to the bottom external power port on the Mio remote charging base. See FIG. 6 for location.
- 2. Route the cable through the provided channel so that it comes out the side of the base.
- 3. Connect the power cord to an external power source.
- 4. Place the bottom of the Mio remote into the charging base so the contacts on the device are on top of the charging contacts inside the charging base. The Power LED on the Mio remote blinks red to indicate it is charging and illuminates solid red when it is done. Full charge cycle for a depleted battery is approximately 3 hours.

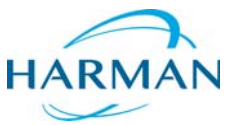

© 2016 Harman. All rights reserved. Modero, NetLinx, AMX, AV FOR AN IT WORLD, and HARMAN, and their respective logos are registered trademarks<br>of HARMAN. Oracle, Java and any other company or brand name referenced may be t AMX does not assume responsibility for errors or omissions. AMX also reserves the right to alter specifications without prior notice at any time.<br>The AMX Warranty and Return Policy and related documents can be viewed/downl

Last Revised: 1/25/2016

**AMX (UK) LTD, AMX by HARMAN - Unit C, Auster Road, Clifton Moor, York, YO30 4GD United Kingdom • +44 1904-343-100 • www.amx.com/eu/**